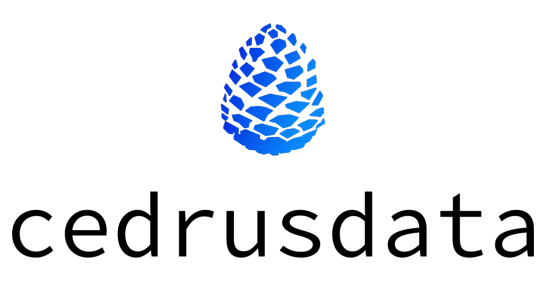

# Инструкция по установке CedrusData

ООО «Кверифай Лабс» ОГРН 1217800163790 ИНН 7811766769 КПП 781101001

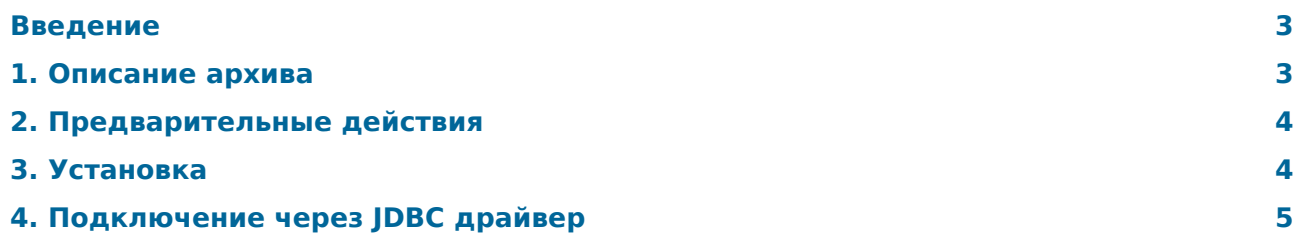

# <span id="page-2-0"></span>Введение

CedrusData это высокопроизводительная распределенная платформа для сквозного анализа всех данных предприятия в облаке и on-premise через единую точку доступа c SQL интерфейсом.

CedrusData основана на распределенном SQL-движке Trino [\(https://trino.io/\)](https://trino.io/) и включает дополнительный функционал управления и мониторинга (в том числе в облачных инфраструктурах), улучшения производительности, профессиональную документацию и поддержку.

CedrusData может быть установлена из архива или из Docker-образа. Краткая инструкция по установке доступна в документации:

- Установка из архива: [https://docs.cedrusdata.ru/latest/installation/archive.html.](https://docs.cedrusdata.ru/latest/installation/archive.html)
- Установка из Docker-образа: [https://docs.cedrusdata.ru/latest/installation/docker.html.](https://docs.cedrusdata.ru/latest/installation/docker.html)

Данный документ представляет собой руководство по установке CedrusData из архива.

CedrusData поддерживает операционные системы семейства Linux. Инструкции из данного руководства были проверены на операционных системах Astra Linux, ALT Linux, Debian, Ubuntu и Fedora.

## <span id="page-2-1"></span>1. Описание архива

Архив CedrusData представляет собой файл с расширением tar.gz и доступен по адресу <https://downloads.cedrusdata.ru/releases/cedrus-402-1.tar.gz>.

#### 1.1. Структура директорий

Архив содержит в себе следующие файлы и директории:

- etc/ файлы конфигурации CedrusData.
- etc/catalog/ файлы конфигурации каталогов CedrusData.
- $\cdot$  bin/ скрипты для запуска CedrusData и интерфейса командной строки trino.
- idbc/ IDBC-драйвер Trino.
- lib/ бинарные файлы CedrusData.
- plugin/ бинарные файлы плагинов CedrusData.

#### 1.2. Доступные каталоги

Архив CedrusData содержит конфигурацию по умолчанию, в которой присутствуют следующие каталоги:

- tpch каталог TPCH коннектора со сгенерированными TPC-H данными (см. <https://docs.cedrusdata.ru/latest/connector/tpch.html>).
- tpcds каталог TPCDS коннектора со сгенерированными TPC-DS данными (см. [https://docs.cedrusdata.ru/latest/connector/tpcds.html\)](https://docs.cedrusdata.ru/latest/connector/tpcds.html).
- memory каталог Memory коннектора для хранения данных в памяти (см. [https://docs.cedrusdata.ru/latest/connector/memory.html\)](https://docs.cedrusdata.ru/latest/connector/memory.html).

• *imx* - каталог ЈМХ коннектора для доступа к MBeans (см. https://docs.cedrusdata.ru/latest/connector/jmx.html).

## <span id="page-3-0"></span>2. Предварительные действия

Перед установкой CedrusData необходимо проделать следующие действия.

- 1. Убедитесь, что вы используете операционную систему семейства Linux.
- 2. Убедитесь, что у вас установлен Python версии 2.х или 3.х с помощью команды python --version. Если программа не установлена, воспользуйтесь инструкциями по установке с официального сайта https://www.python.org/.
- 3. Убедитесь, что у вас установлена IDK 17 с помощью команды java --version. Если программа не установлена, установите любой дистрибутив IDK 17. Например, Eclipse Temurin https://adoptium.net/temurin/releases/.
- 4. Убедитесь, что у вас установлены утилиты wget и gzip. Они не требуются для функционирования CedrusData, но будут использованы в данной инструкции.

## <span id="page-3-1"></span>3. Установка

#### 3.1. Инструкции

1. Скачайте архив:

wget https://downloads.cedrusdata.ru/releases/cedrus-402-1.tar.gz

2. Распакуйте архив:

```
tar -xf cedrus-402-1.tar.gz
```
3. Перейдите в директорию распакованного архива:

 $cd$  cedrus-402-1

4. Запустите узел CedrusData:

bin/launcher start

На экране будет напечатан PID процесса CedrusData. Запуск узла занимает от нескольких секунд до минуты. В случае успешного запуска узла, вы увидите следующее сообщение в логе data/cedrus/var/log/server.log:

io.trino.server.Server ======== SERVER STARTED =

5. Запустите SQL-запрос к данным CedrusData с помощью интерфейса командной строки:

bin/trino --execute "select count(\*) from tpch.sfl.orders"

В случае успешного выполнения SQL-запроса, на экране будет напечатана следующая строка:

"1500000"

6. Остановите узел CedrusData:

bin/launcher stop

На экране будет напечатан PID остановленного процесса CedrusData.

#### 3.1. Устранение неисправностей

При выполнении команды bin/launcher start вы можете увидеть в логе data/cedrus/var/log/server.log следующую ошибку:

java.io.UncheckedIOException: Failed to bind to /0.0.0.0:8080

Данная ошибка возникает, так как узел CedrusData по умолчанию требует доступ к порту 8080, который оказался занят другим процессом. Для решения проблемы вы можете либо освободить порт 8080, либо использовать другой порт, изменив его в двух местах в файле конфигурации etc/config.properties:

http-server.http.port=<укажите другой порт> discovery.uri=http://localhost: < укажите другой порт>

## <span id="page-4-0"></span>4. Подключение через JDBC драйвер

При промышленном использовании CedrusData запуск SQL-запросов наиболее часто происходит через IDBC драйвер. В данном разделе рассмотрено подключение к CedrusData через IDBC драйвер с использованием популярной утилиты DBeaver.

1. Запустите узел CedrusData:

hin/launcher start

- 2. Установите утилиту DBeaver с официального сайта https://dbeaver.io/download/ и запустите ее.
- 3. Выберите File -> New -> DBeaver -> Database Connection и нажмите кнопку Next
- 4. Выберите продукт Trino и нажмите кнопку Next.
- 5. Заполните следующие поля, после чего нажмите кнопку Finish:
	- В поле Host укажите IP адрес или сетевое имя компьютера, на котором запущен узел. Если DBeaver запущен на том же компьютере, что и CedrusData, можно указать адрес localhost.
	- В поле Port укажите значение 8080. Если вы изменили порт CedrusData согласно инструкции из пункта 3.1, то укажите актуальное значение порта.
	- В поле Username укажите любое непустое значение. Например, admin.
- 6. Нажмите на появившееся слева соединение правой кнопкой мыши, выберите SQL Editor -> New SQL Script. В открывшемся окне напишите и запустите следующий SOL-запрос:

```
select count(*) from tpch.sfl.orders
```
В случае успешного выполнения SQL-запроса, на экране появится таблица с одной колонкой и одной записью:

col0 <u>. . . . . . . . .</u> 1,500,000

При нажатии на соединение правой кнопкой мыши, программа может запросить у вас установку JDBC драйвера Trino. В этом случае установите JDBC драйвер Trino, нажав кнопку Download в появившемся окне.